## HOW TO REGISTER FOR CLASSES

|    | 1.<br>2.<br>3. | Open your internet browser and type <a href="https://mytu.towson.edu/">https://mytu.towson.edu/</a> Select StudentApps then Towson Online Services Student Dashboard Login with your NetID and password                                                                                                    |
|----|----------------|----------------------------------------------------------------------------------------------------|
|    | 4.<br>5.       | Click on the drop-down arrow next to "Enrollment" Next select "Add Class/Shopping Cart"                                                                                                    |
| 6. | On the         | e "Add Class/Shopping Cart" page select "Add Class" in the upper right-hand corner and then "class search"                                                                                                    |
|    | 9.             | Verify the correct term and click on the drop-down arrow next to "subject" to search for a subject or enter a class subject code to choose a subject area (Ex. ENGL) Students can also search for classes in the Core Curriculum by choosing "Core/Honors" Students can narrow their search even further using the "More Filters" button Make sure the "Show Open Classes Only" button is selected to filter out closed sections |

- 12. Class options will appear on the screen in one of two ways:
  - a. If the course number was used in the search, the class will appear in a detailed list
  - b. If the course number was not used, classes will appear in a list and details can be viewed by clicking the arrow next to the class section.
- 13. Select the desired course section; open classes will be noted by a green dot under "status"

a.

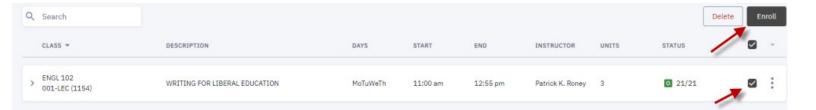

15. You'll receive an enrollment confirmation message.

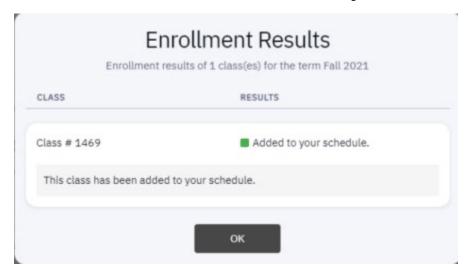